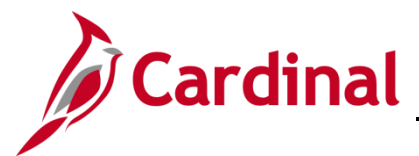

### **Managing Direct Deposits Overview**

The purpose of this Job Aid is to walk through the processes that employees can utilize to manage their Direct Deposits in the Employee Self-Service portal (ESS).

### **Table of Contents**

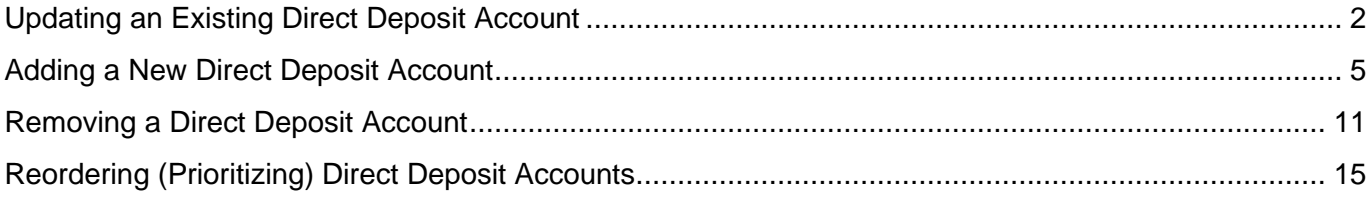

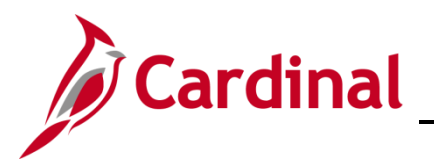

### <span id="page-1-0"></span>**Updating an Existing Direct Deposit Account**

1. Navigate to the **Cardinal Homepage**.

#### The **Cardinal Homepage** displays.

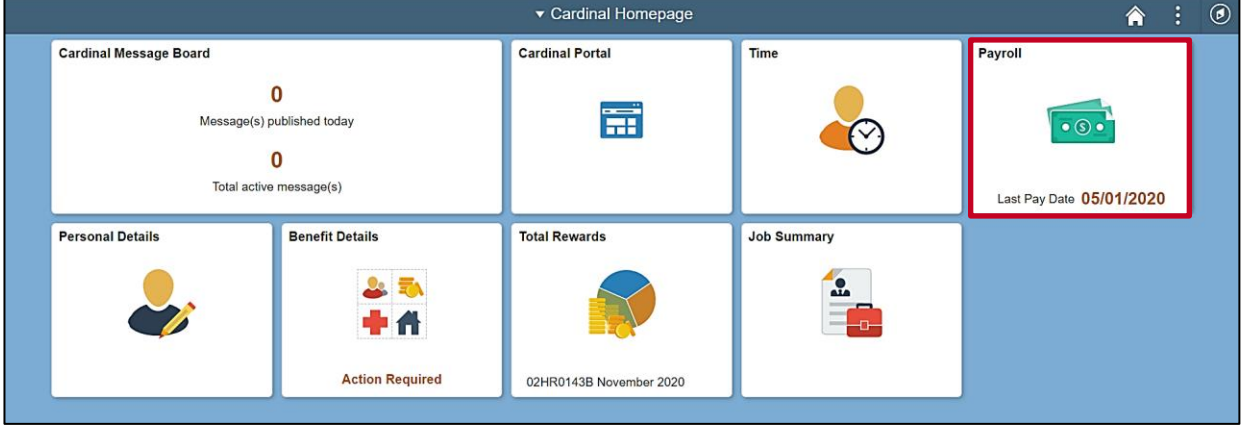

**Note**: Tile availability and placement on the Cardinal Homepage for each user is dependent upon their individual user and security settings.

2. Click the **Payroll** tile.

The **Payroll** page displays with the **Paychecks** menu item selected by default.

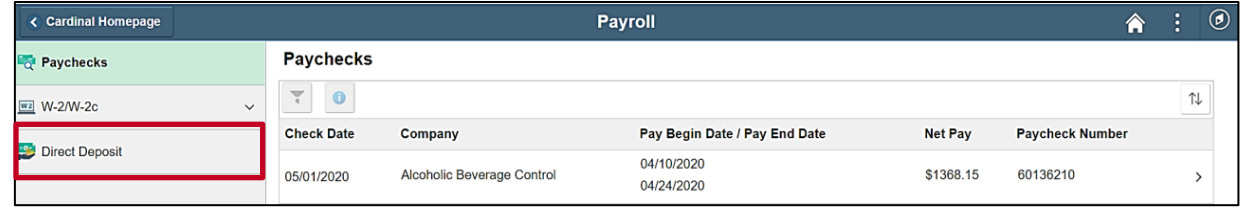

3. Click the **Direct Deposit** menu item.

The **Direct Deposit** page displays.

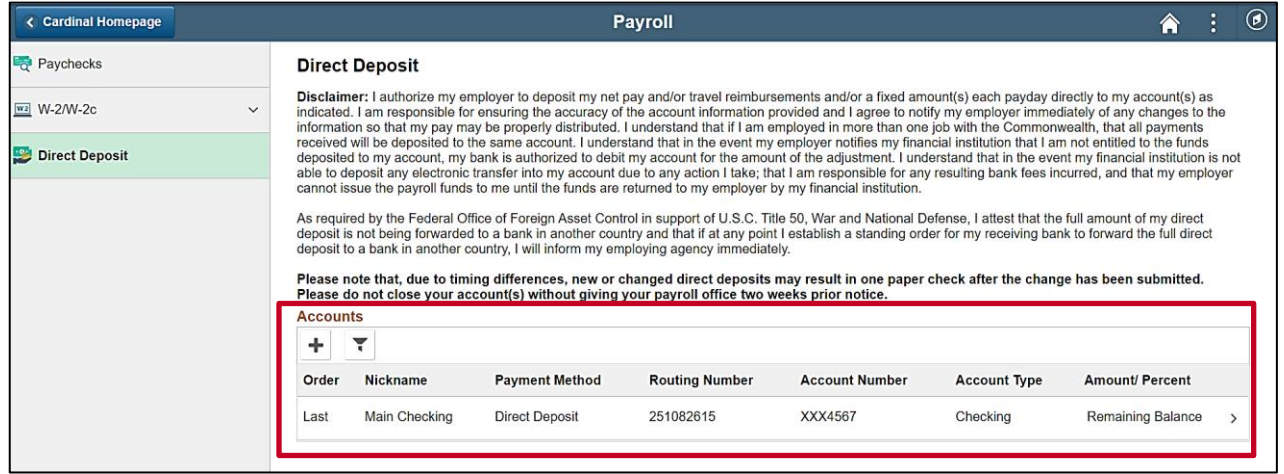

**Note**: All of your current Direct Deposit accounts display in the **Accounts** section.

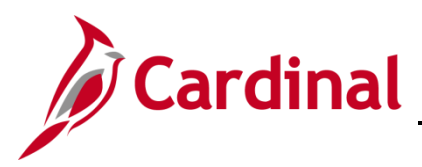

### **ESS Managing Direct Deposits**

4. Click the corresponding row for the Direct Deposit account that you need to update.

The **Edit Account** page for the applicable Direct Deposit account displays in a pop-up window.

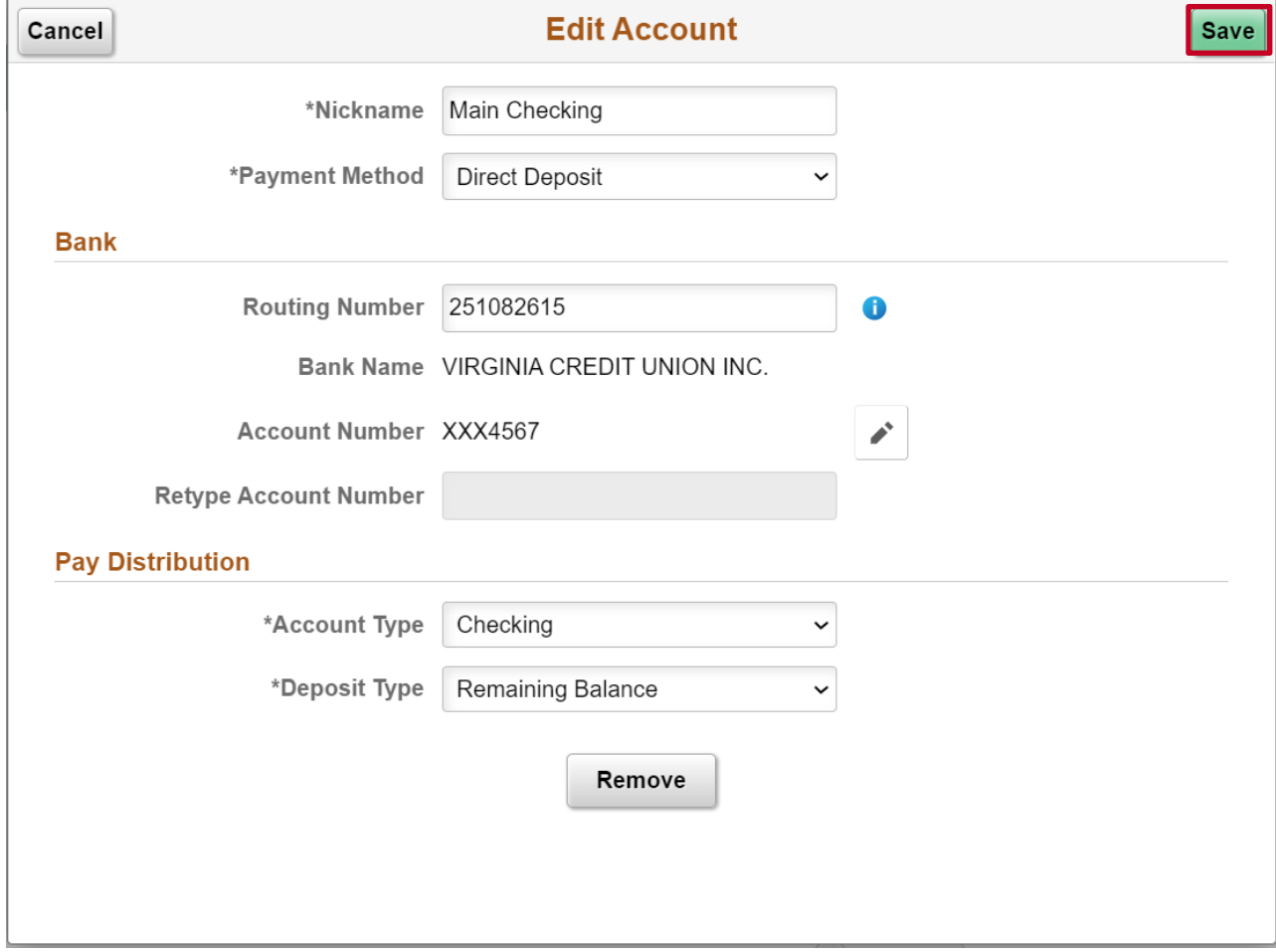

5. Update the required information.

**Note**: Employees are not able to update COVA Paycard or VA State Employee Loan Direct Deposit accounts. Please contact one of your Agency Payroll Administrators if updates are required for these types of Direct Deposit accounts.

6. Click the **Save** button once all updates are completed.

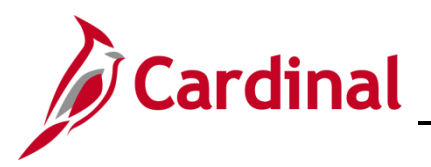

## **ESS Managing Direct Deposits**

The **Direct Deposit** page returns with the updated information displayed in the **Accounts** section.

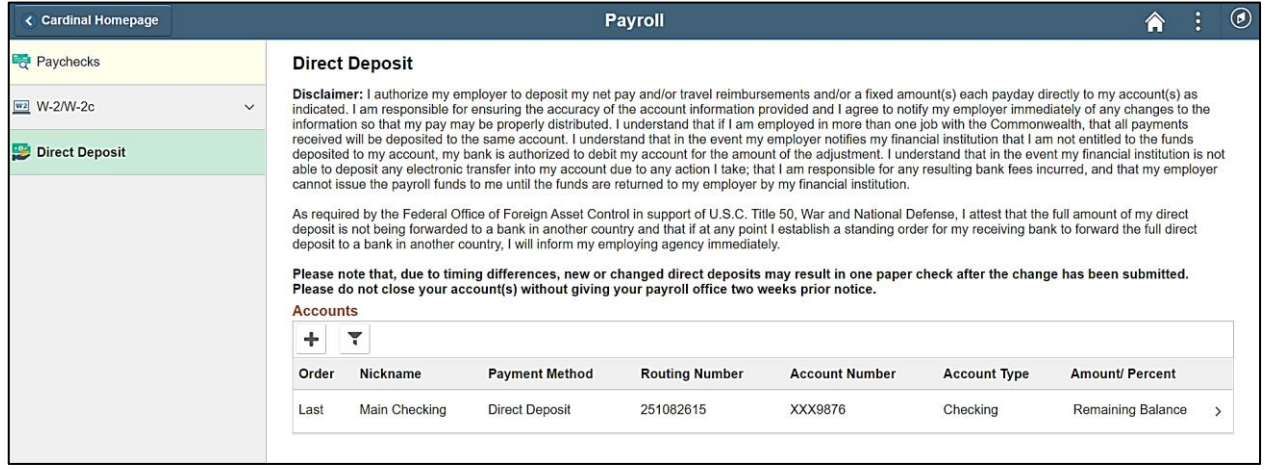

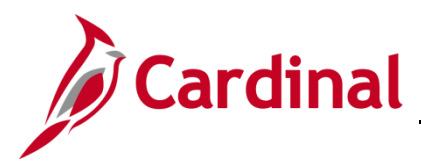

### <span id="page-4-0"></span>**Adding a New Direct Deposit Account**

1. Navigate to the **Cardinal Homepage**.

#### The **Cardinal Homepage** displays.

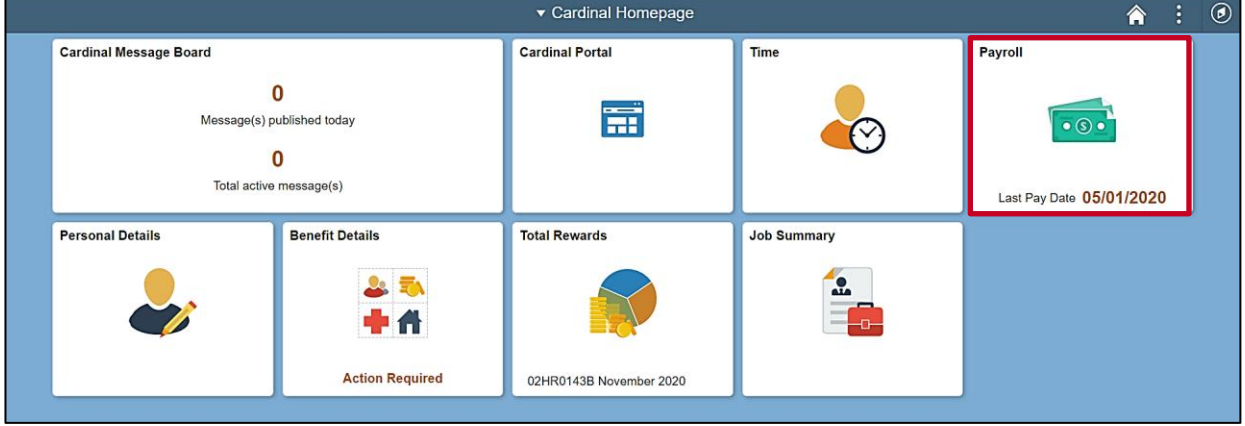

**Note**: Tile availability and placement on the Cardinal Homepage for each user is dependent upon their individual user and security settings.

2. Click the **Payroll** tile.

The **Payroll** page displays with the **Paychecks** menu item selected by default.

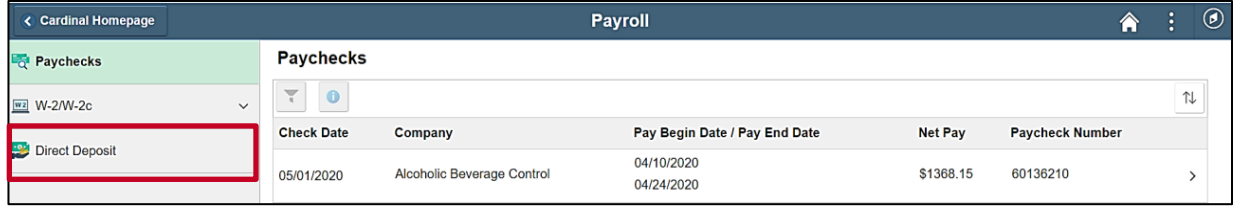

3. Click the **Direct Deposit** menu item.

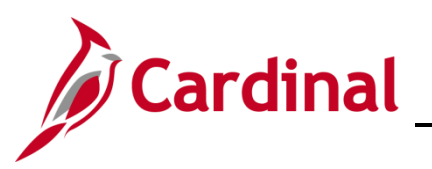

The **Direct Deposit** page displays.

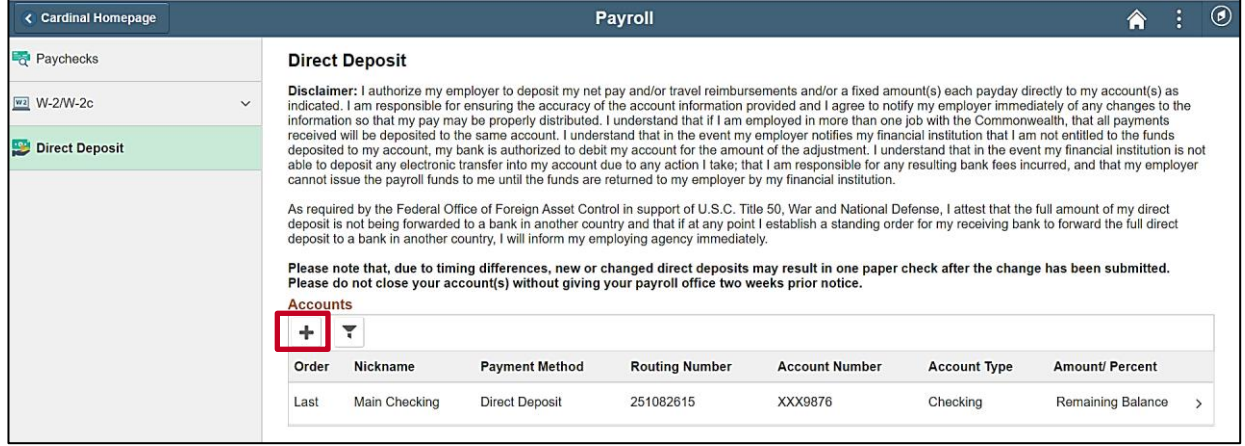

**Note**: All of your current Direct Deposit accounts display in the **Accounts** section.

4. Click the **Add Account** icon (+).

**Note**: You are limited to a total of ten (10) Direct Deposit accounts.

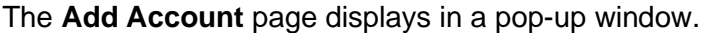

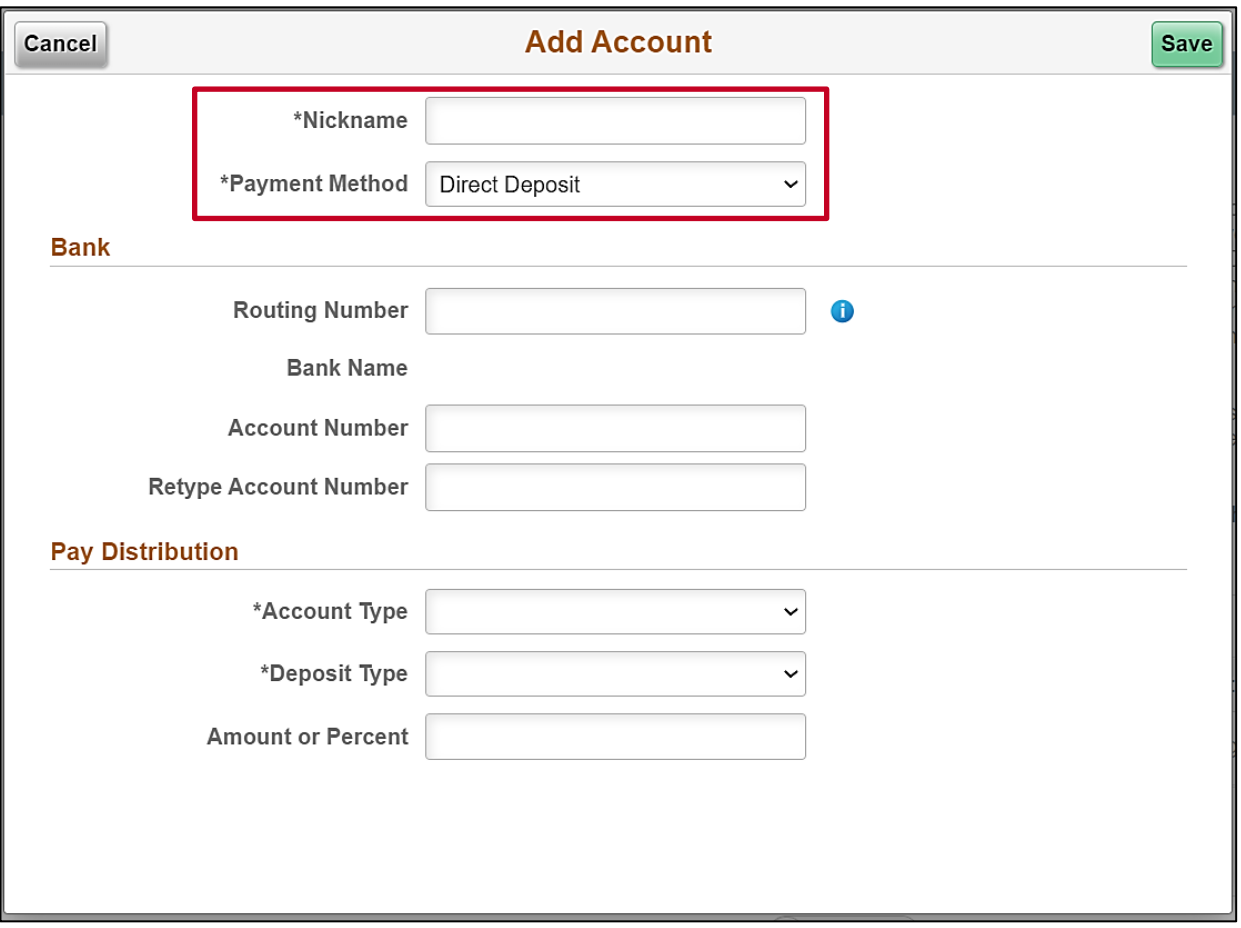

5. Enter a name for the Direct Deposit account in the **Nickname** field.

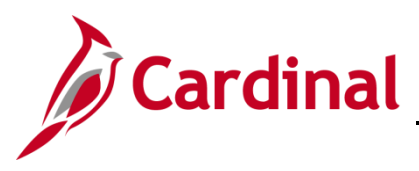

### **ESS Managing Direct Deposits**

6. The **Payment Method** field defaults to "Direct Deposit". Do not change.

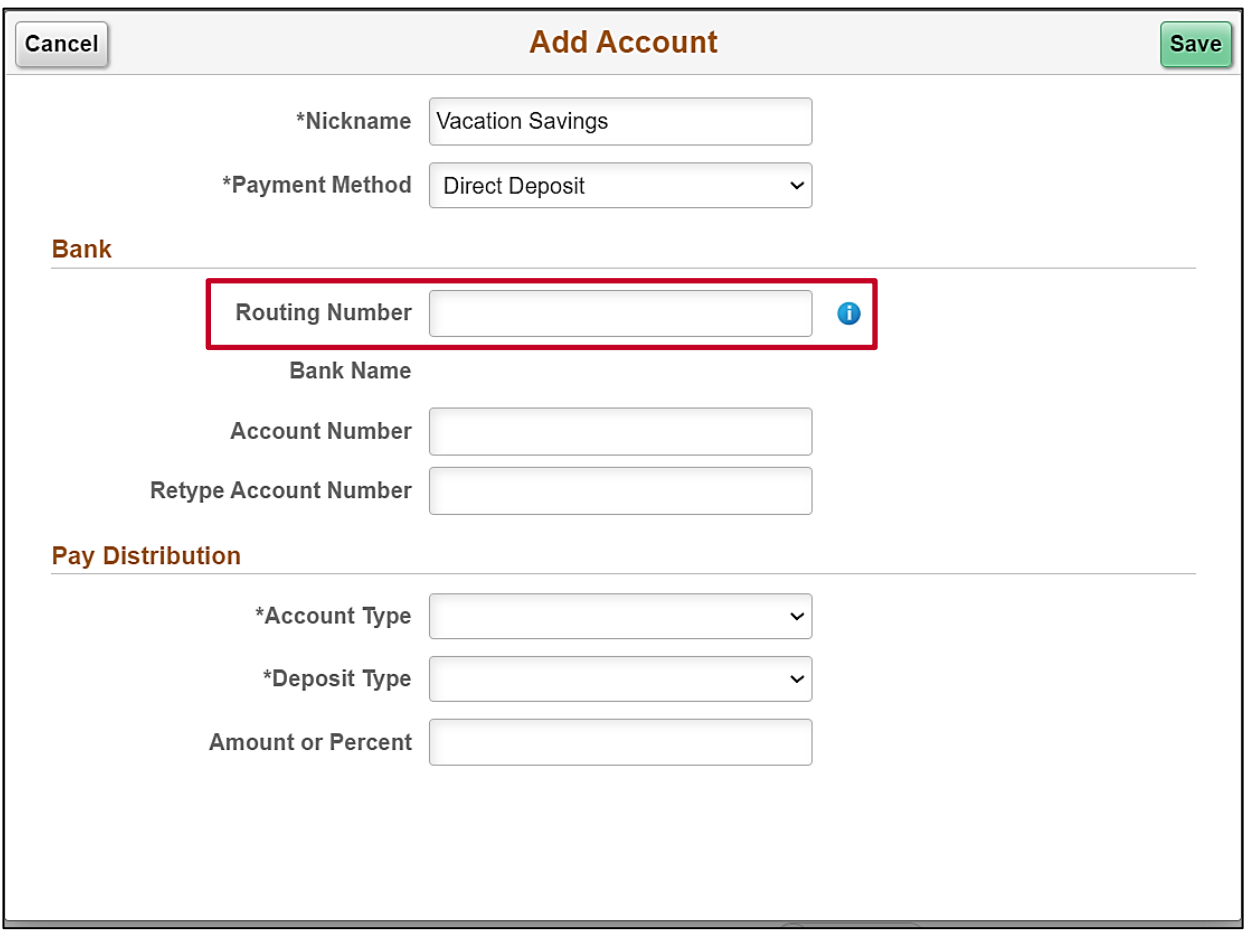

7. Enter your bank's Routing Number in the **Routing Number** field and then press the **Tab** key.

**Note**: The **Information** icon can be utilized as needed to view where bank Routing Numbers are displayed on a check. Bank Routing Numbers are public information and can also be found by performing a search in any Internet browser.

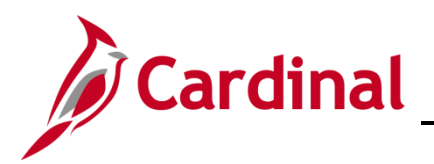

#### The **Add Account** page refreshes.

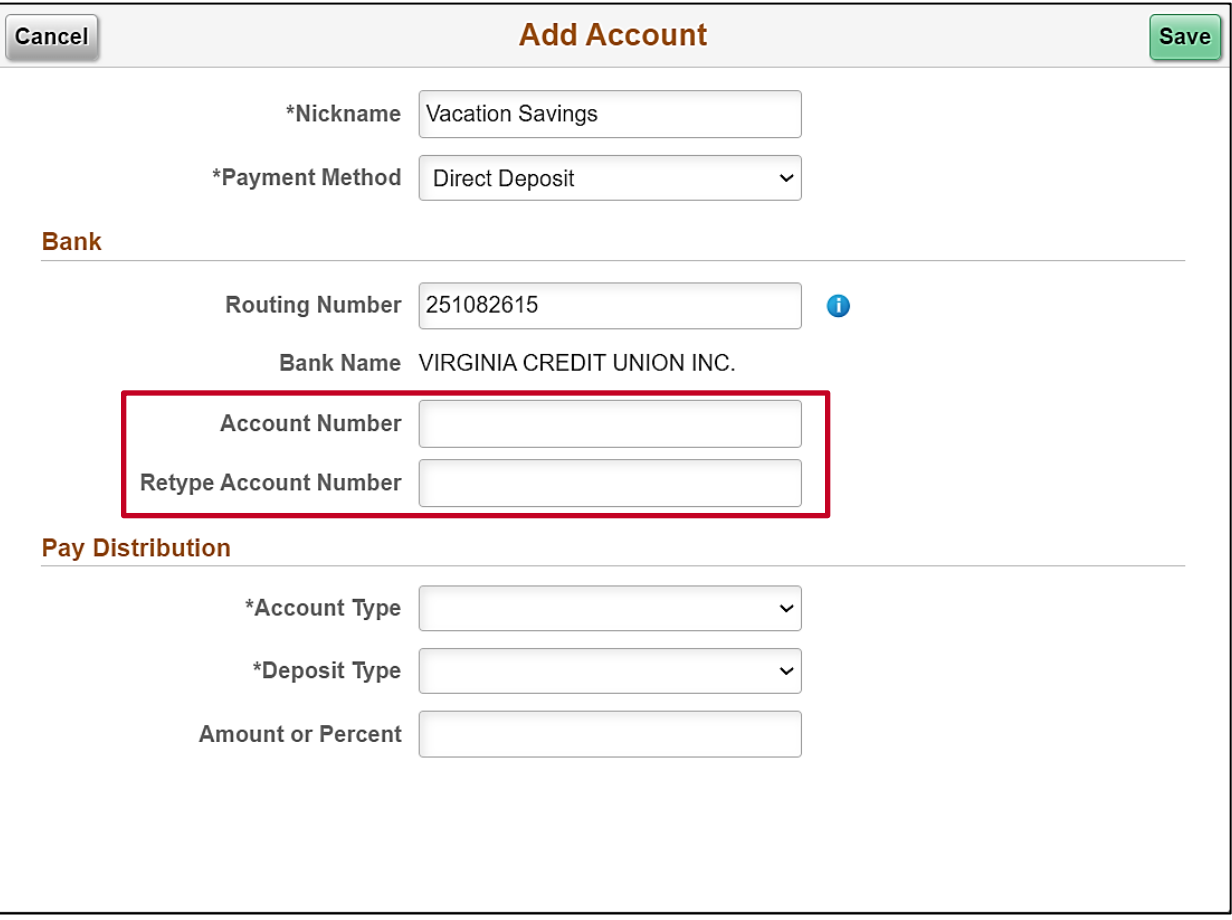

**Note**: Once a valid Routing Number is entered, the bank's name will display in the **Bank Name** field. Review and ensure accuracy.

8. Enter your bank account number in both the **Account Number** and **Retype Account Number** fields.

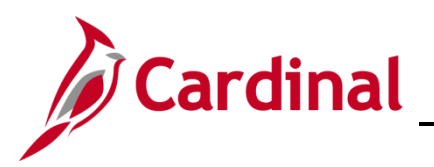

**ESS Managing Direct Deposits**

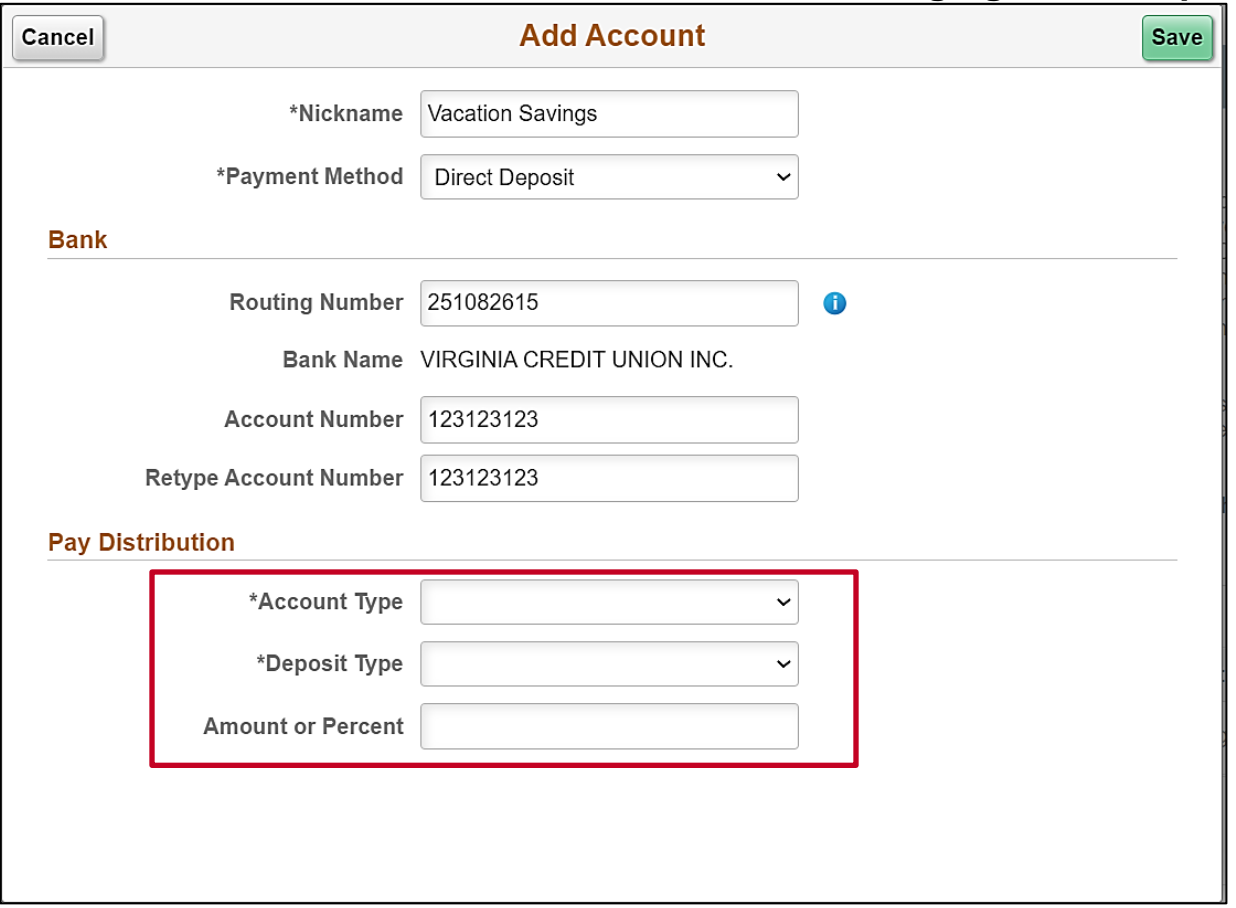

9. Select the applicable **Account Type** using the dropdown button provided.

**Note**: Employees are not able to create new COVA Paycard or VA State Employee Loan Direct Deposit accounts. Contact your Agency Payroll Administrator to create new Direct Deposit accounts of these types.

- 10. Select the applicable **Deposit Type** using the dropdown provided.
	- a. Amount: Use this selection to deposit a specified flat rate amount to this Direct Deposit account.
	- b. Percentage: Use this selection to deposit a specified percentage of your Net Pay to this Direct Deposit account.
	- c. Remaining Balance: Use this selection to deposit your remaining balance of Net Pay (after all other applicable distributions (Direct Deposits) have been distributed) to this Direct Deposit account.

**Note**: You must have one "Remaining Balance" Direct Deposit account.

11. Enter the applicable amount or percentage in the **Amount** of **Percentage** field respectively. For "Remaining Balance" Direct Deposit accounts, this field will not display.

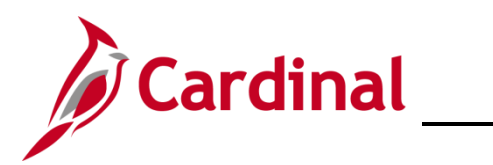

### **ESS Managing Direct Deposits**

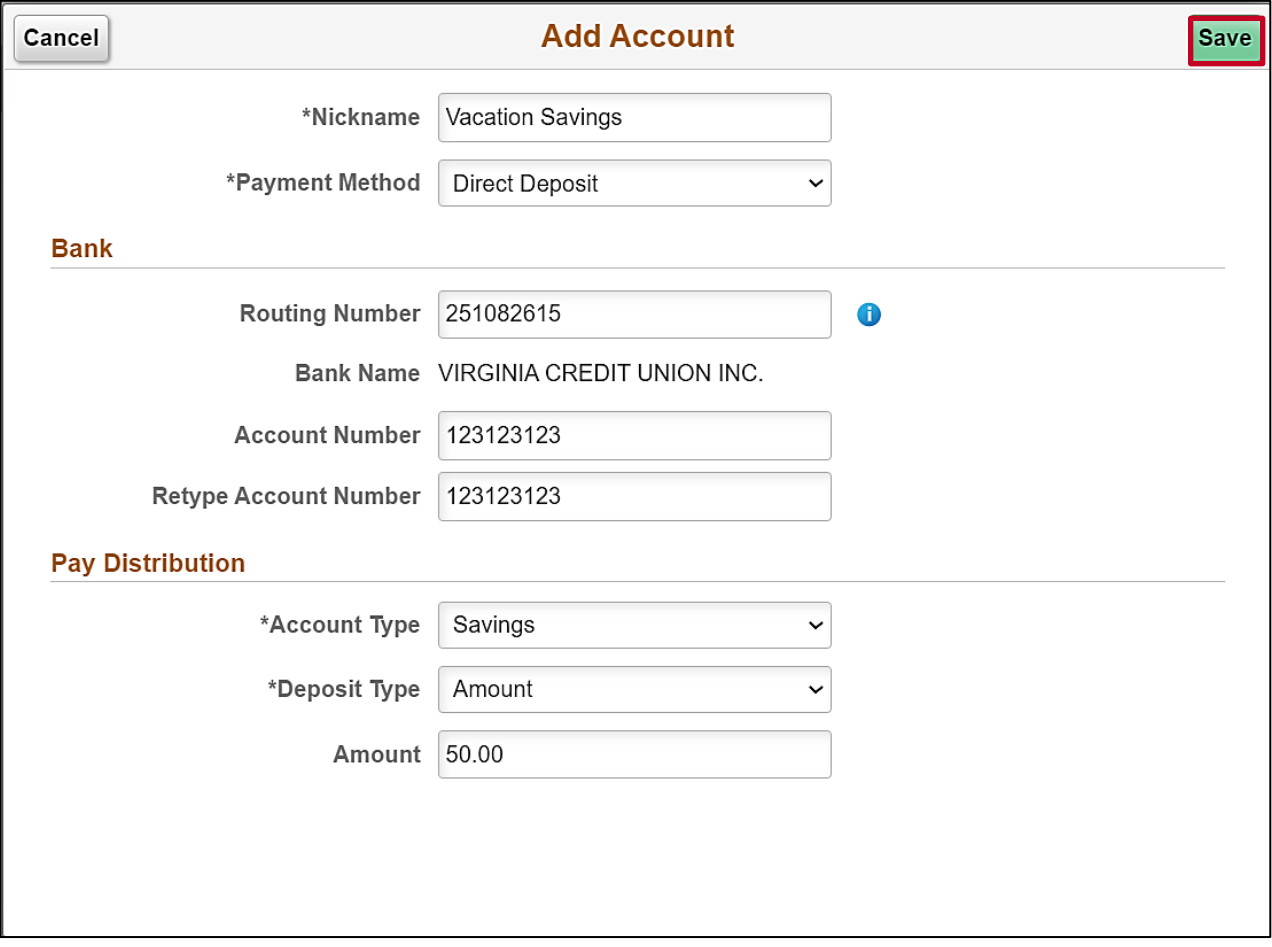

12. Click the **Save** button.

The **Direct Deposit** page displays with the new Direct Deposit account in the **Accounts** section.

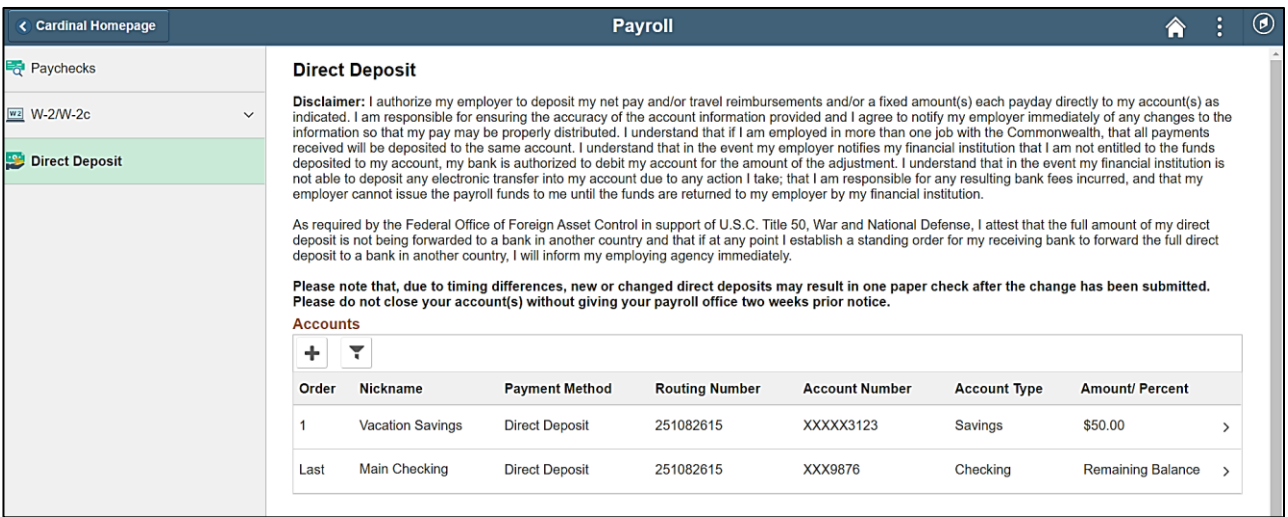

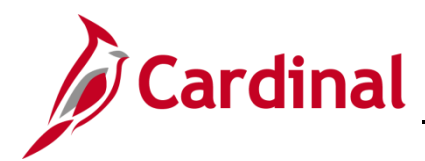

### <span id="page-10-0"></span>**Removing a Direct Deposit Account**

If you only have one (1) Direct Deposit account, it is not recommended to remove that account. If your intention is to remove the account and then add a new Direct Deposit account, simply update your existing account. If you do remove your last Direct Deposit account, you will be locked from adding the new account for 24 hours as a security precaution.

1. Navigate to the **Cardinal Homepage**.

#### The **Cardinal Homepage** displays.

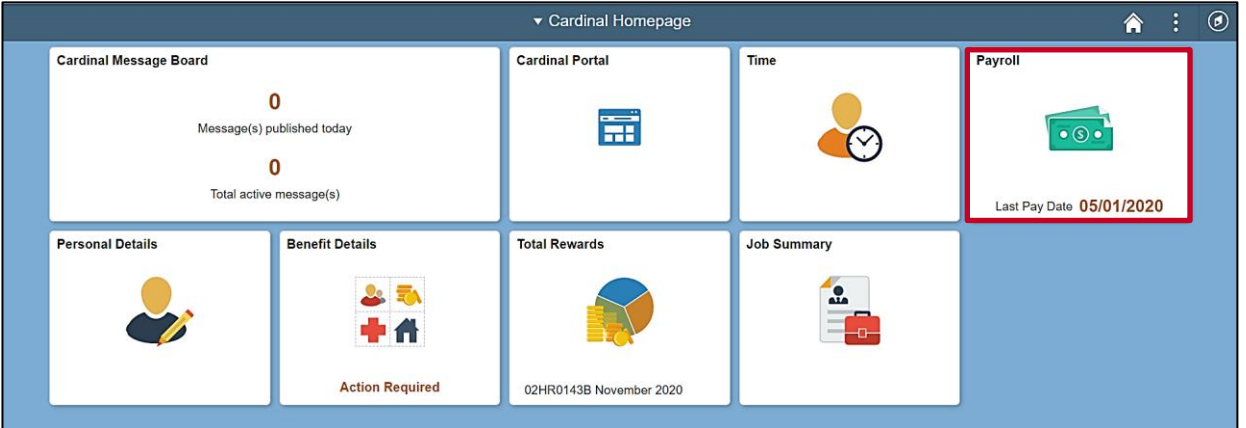

**Note**: Tile availability and placement on the Cardinal Homepage for each user is dependent upon their individual user and security settings.

#### 2. Click the **Payroll** tile.

The **Payroll** page displays with the **Paychecks** menu item selected by default.

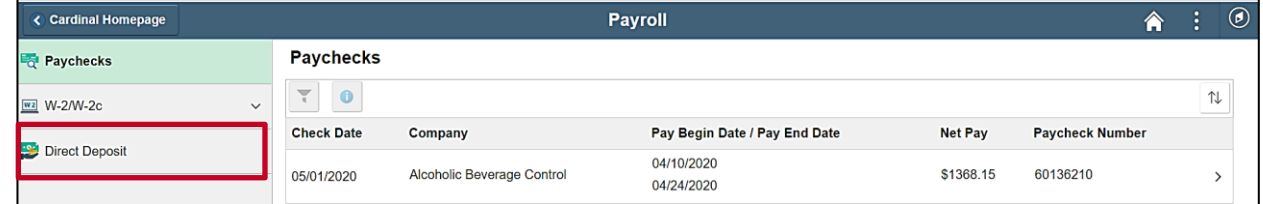

3. Click the **Direct Deposit** menu item.

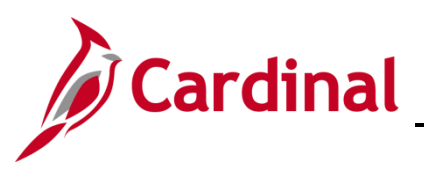

#### The **Direct Deposit** page displays.

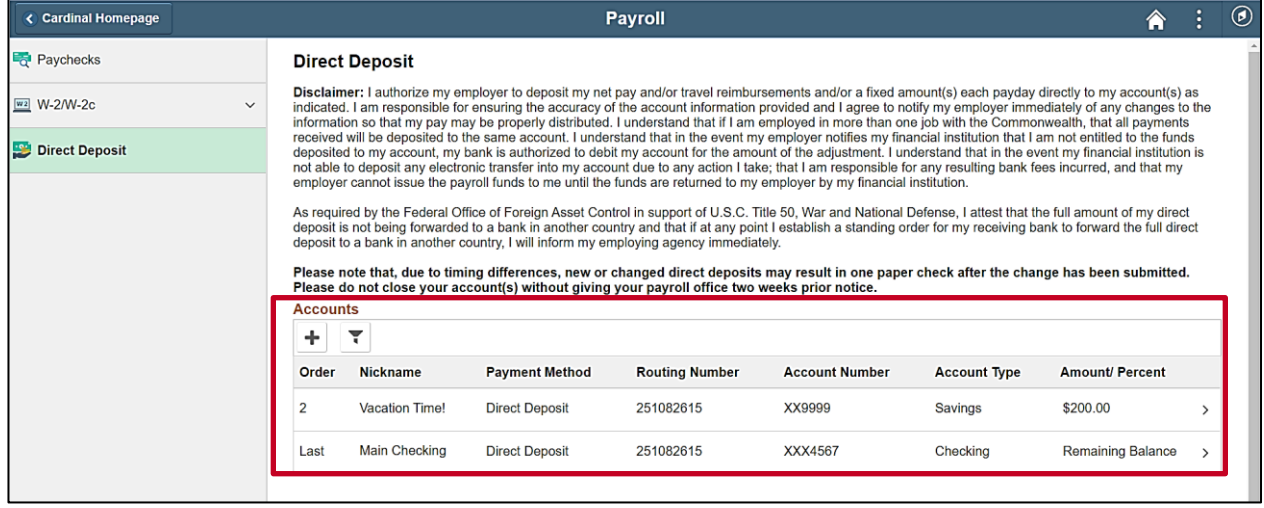

**Note**: All of your current Direct Deposit accounts display in the **Accounts** section.

4. Click the corresponding row for the Direct Deposit account that you need to remove.

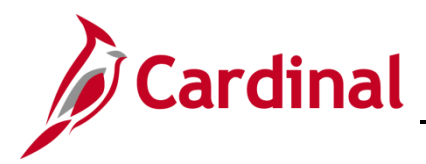

### **ESS Managing Direct Deposits**

The **Edit Account** page for the applicable Direct Deposit account displays in a pop-up window.

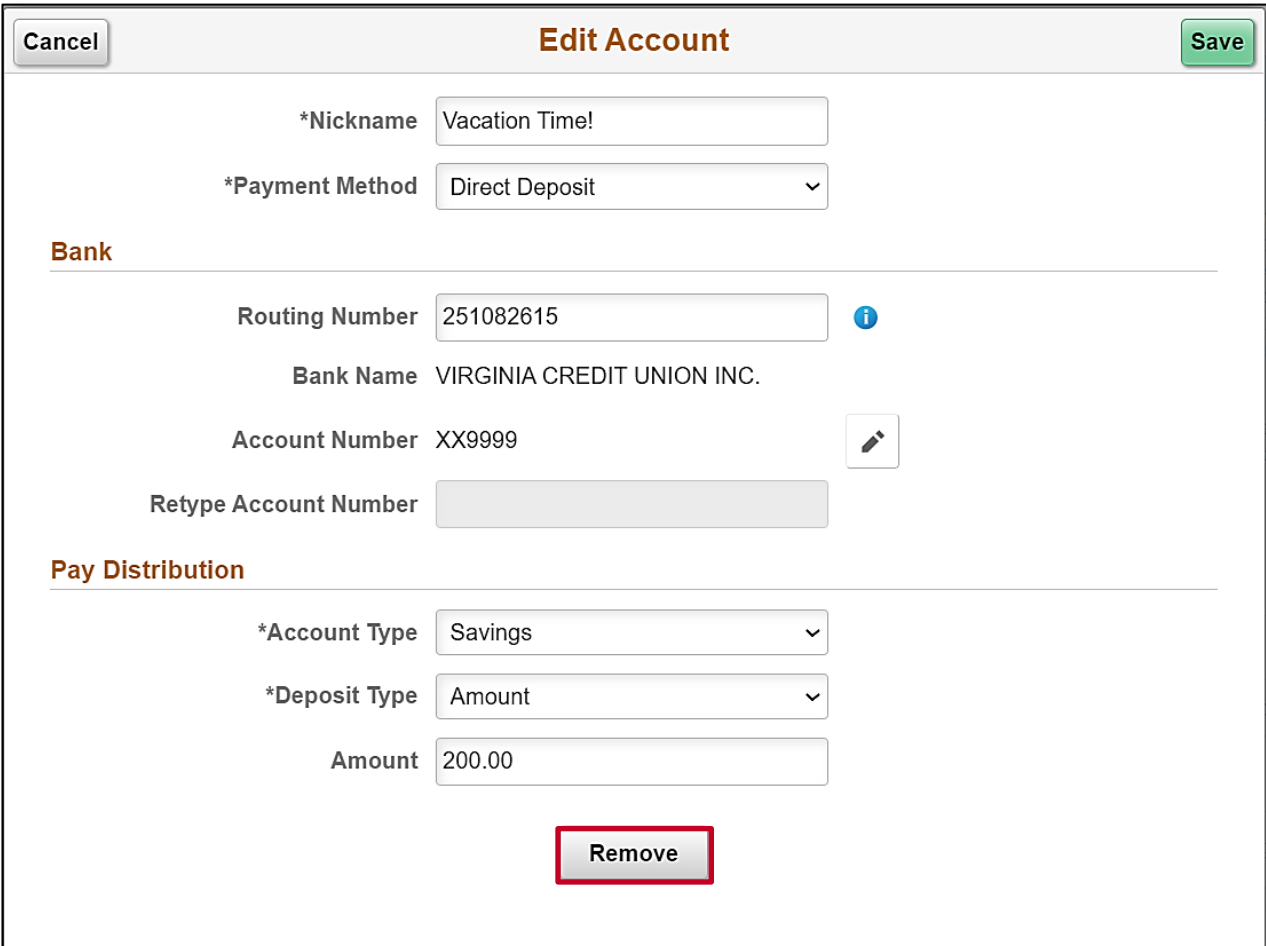

5. Click the **Remove** button.

A Warning Message displays in a pop-up window.

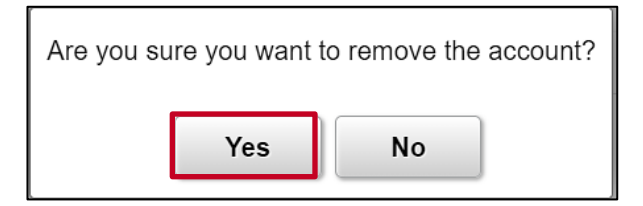

6. Click the **Yes** button to remove the account.

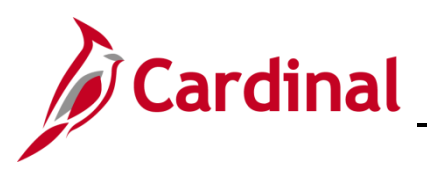

#### The **Direct Deposit** page returns.

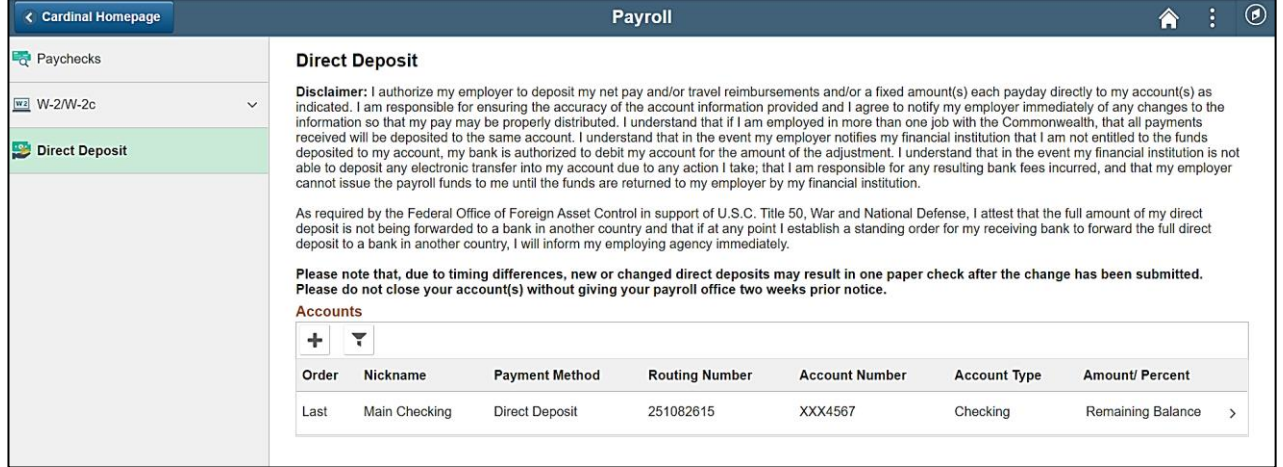

**Note**: The removed Direct Deposit account no longer displays in the **Accounts** section.

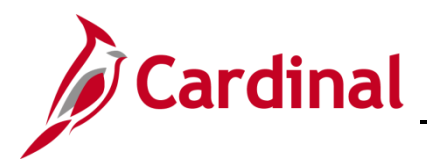

### <span id="page-14-0"></span>**Reordering (Prioritizing) Direct Deposit Accounts**

- 1. Navigate to the **Cardinal Homepage**.
- The **Cardinal Homepage** displays.

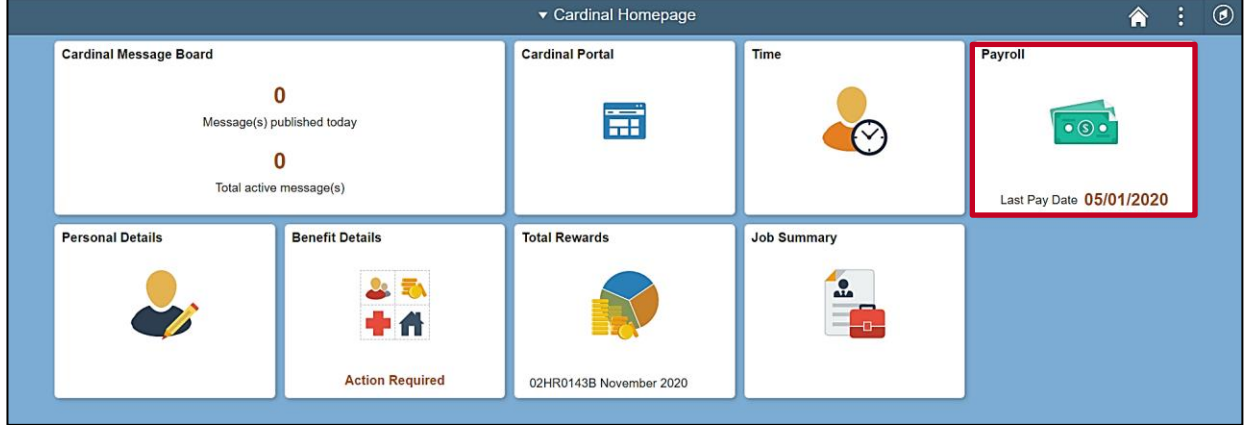

**Note**: Tile availability and placement on the Cardinal Homepage for each user is dependent upon their individual user and security settings.

2. Click the **Payroll** tile.

The **Payroll** page displays with the **Paychecks** menu item selected by default.

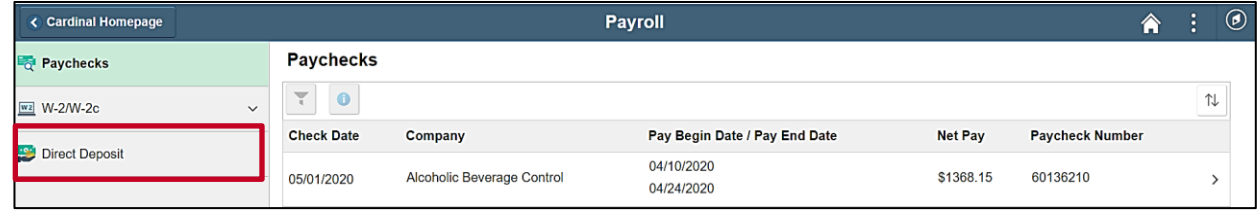

3. Click the **Direct Deposit** menu item.

The **Direct Deposit** page displays.

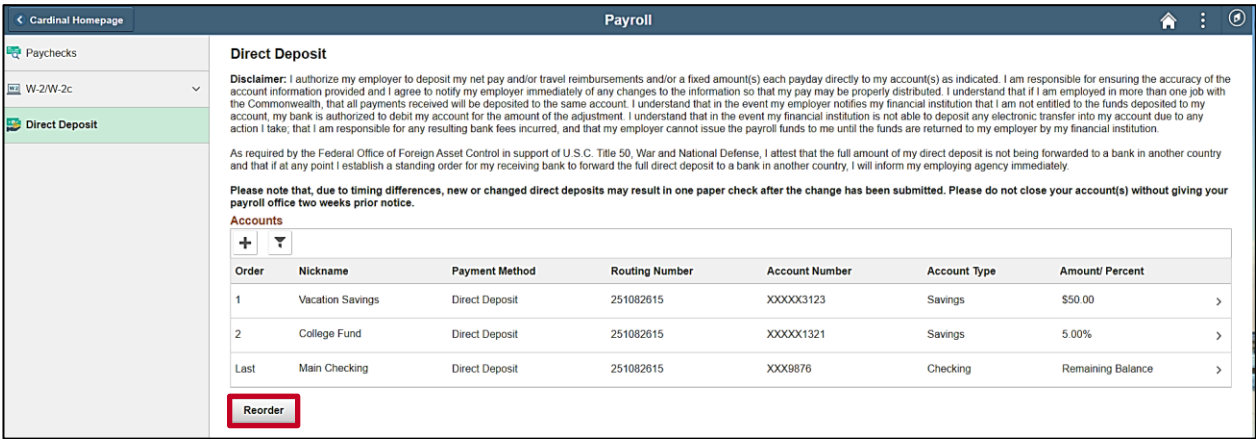

**Note**: All of your current Direct Deposit accounts display in the **Accounts** section.

4. Click the **Reorder** button.

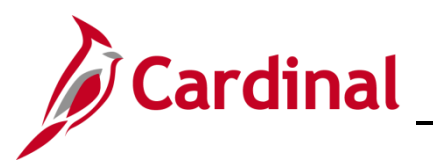

The **Reorder Accounts** page displays in a pop-up window.

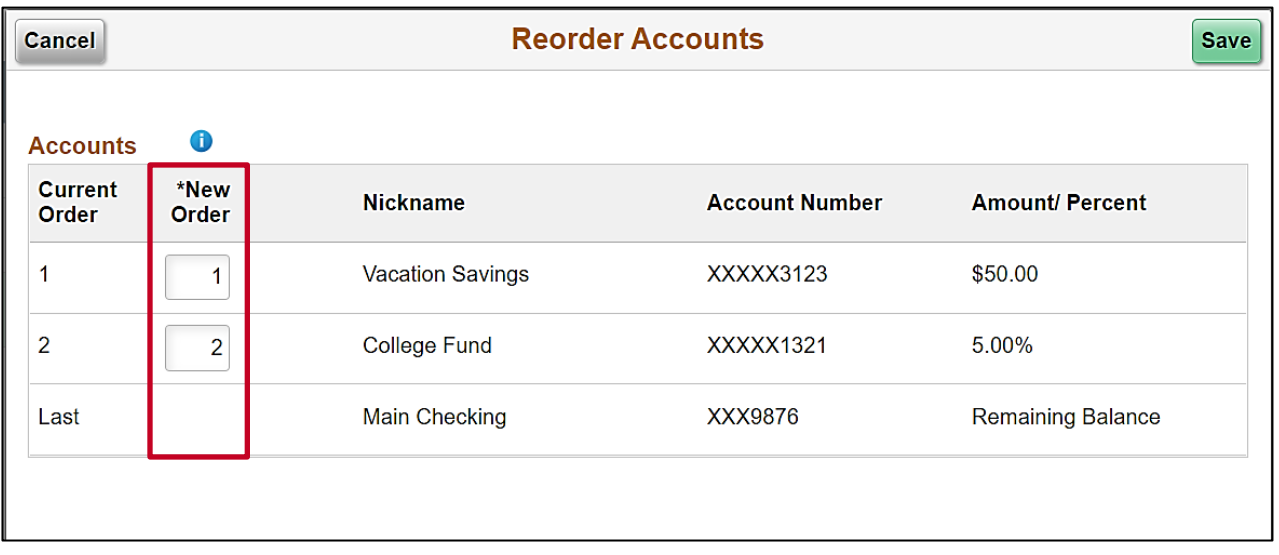

**Note**: The Direct Deposit accounts are listed in their current order (priority).

5. Use the **New Order** fields to reorder (prioritize) your Direct Deposit accounts.

**Note**: Your "Remaining Balance" Direct Deposit account will always display as "Last" and cannot be reordered.

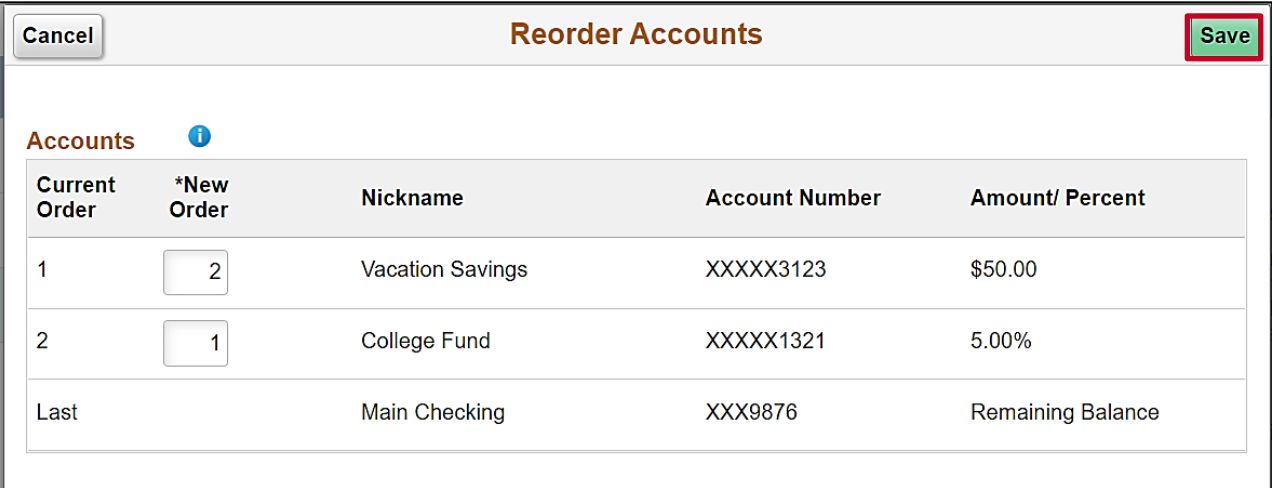

6. Click the **Save** button.

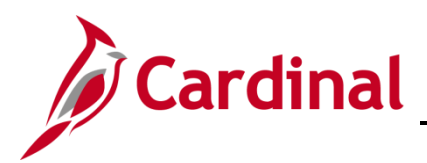

## **ESS Managing Direct Deposits**

The **Direct Deposit** page returns and your Direct Deposit accounts are now reordered within the **Accounts** section.

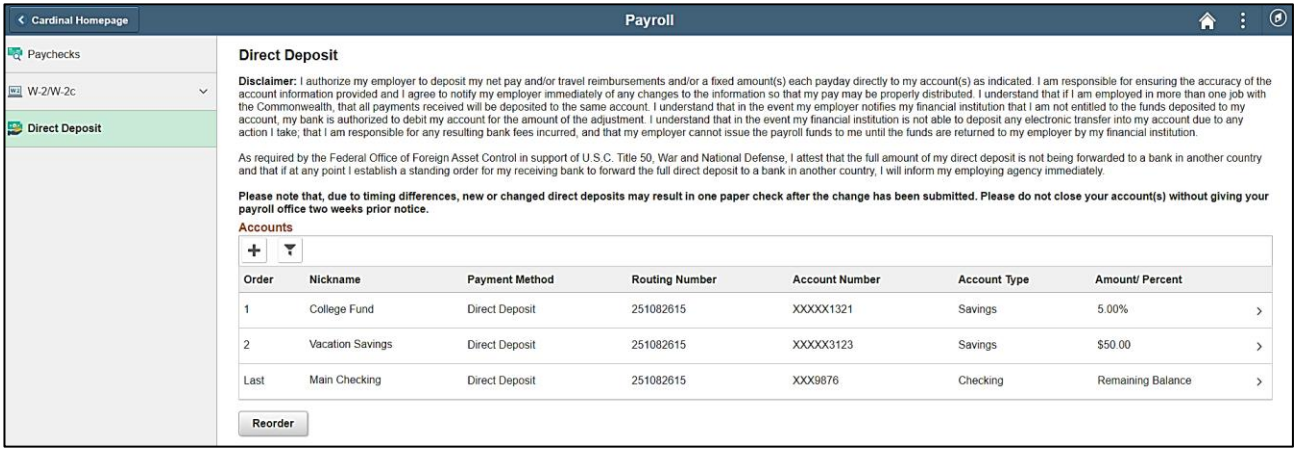